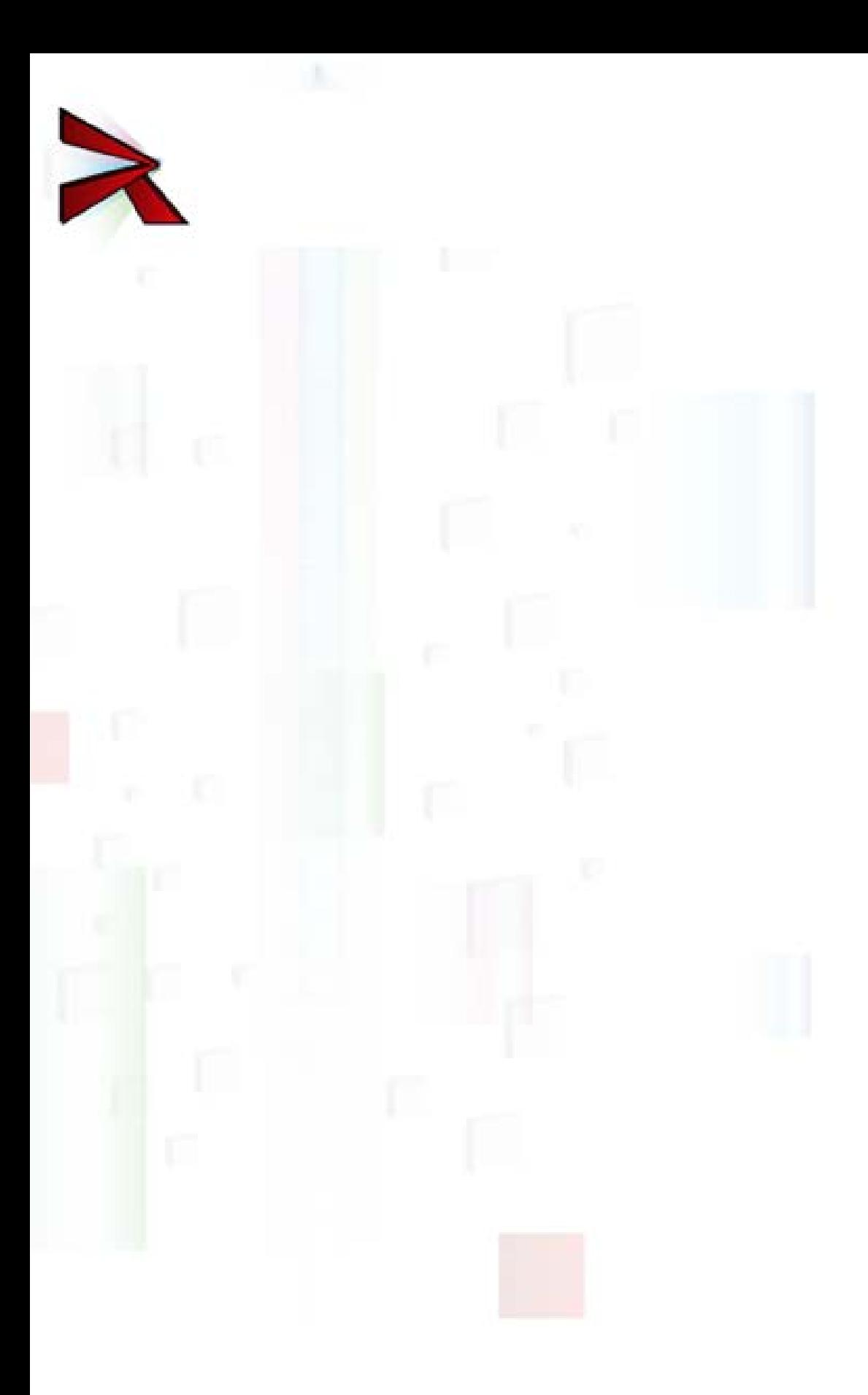

Copyright © 2010 – 2015 JetLab S.r.l. All rights reserved.

4i is a JetLab S.r.l. trademark.

Microsoft, Windows, Windows NT, Windows XP, Windows Vista, Windows 7 and the Windows logo are trademarks or registered trademarks of Microsoft Corporation U.S. or other countries or both.

Java and all Java based trademarks and logo are trademarks or registered trademarks of Sun Microsystems, Inc. in the U.S. or other countries, or both.

UNIX is a registered trademark in the United States and other countries licensed exclusively through X/Open Company Limited.

IBM Server, IBM i5 iSeries 400, OS/400, IBM i, i5/OS for Power Systems, AS/400 are a trademark of IBM Corporation, U.S.

Other company, product, and service names, which may be denoted by a double asterisk (\*\*), may be trademarks or service marks of others.

## **Contents**

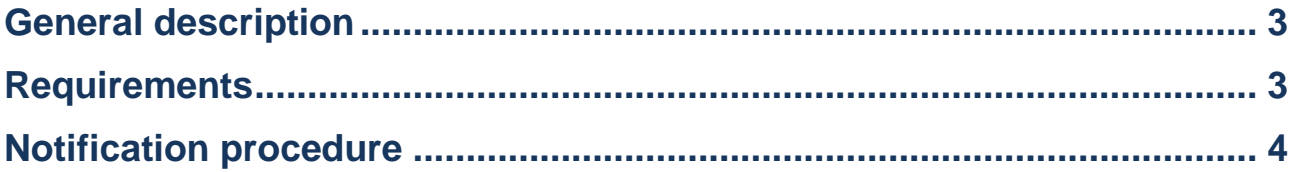

# <span id="page-3-0"></span>**General description**

This white paper shows how to send a notification through Skype in order to inform that the file in Spool has been converted into a Pdf document and is ready to be consulted.

The conversion on the Spool file into a Pdf document is carried out by the product *GPL4i,* integrated with *Skype4i.*

## <span id="page-3-1"></span>**Requirements**

These are the requirements that must be met in order to complete the activities found in this document

• The activities proposed in the white paper http://www.jetlab.com/downloads/gpl4i/ GPL4i-V2R0M0-WP005\_Conversion\_Spool\_in\_PDF\_customizable-ENG.pdf

have been done

• The activities proposed in the white paper http://www.jetlab.com/downloads/skype4i/ Skype4i-V2R0M0-WP001\_Installation-ENG.pdf

have been done

• The following job description has been modified

CHGJOBD JOBD(R4SP020000) INLLIBL(R4SK020000 R4SP020000 JTJT040000 JTSK010000 QTEMP QGPL)

# <span id="page-4-0"></span>**Notification procedure**

This chapter describes how to modify the **QPDSPLIB** conversion procedure to send a notification through Skype at the end of the Pdf document creation.

### **\_\_Step 1**

### **Activate run time**

Connect to IBM i with R4SP020000 user and run the following:

STRSBS SBSD(JTJT040000)

#### **\_\_ Step 2**

#### **Activate remote device**

Activate the program *R400RemoteController*:

Start/All programs/ R400 Remote Controller/R400 Remote Controller

or

click the icon on the Desktop,

the following screen will be shown:

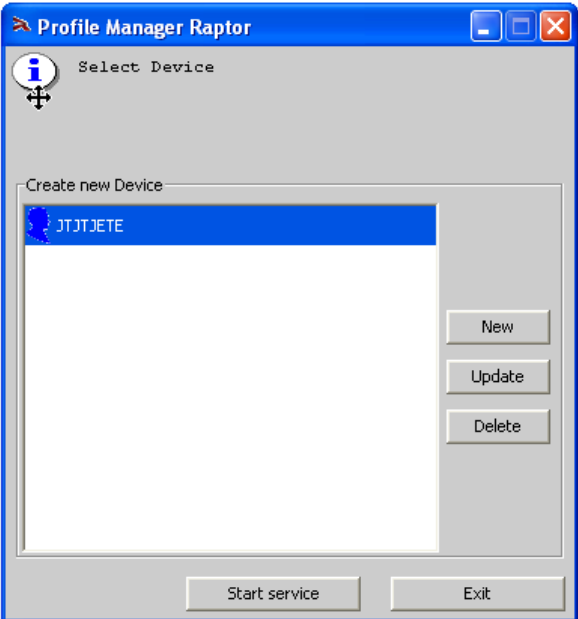

Select the *R400Device* that you want to activate and press the Activate Service button.

The following screen is shown:

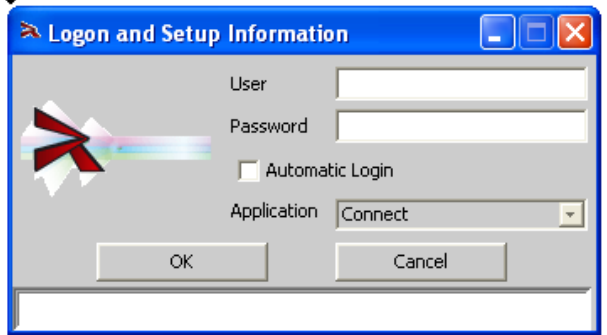

If you press Cancel in the screen or if the connection failed, the *R400Device* icon will be shown anyway, but in red which means that it is not active.

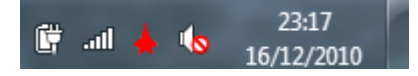

On the contrary, after having furnished an IBM I user, the icon will be green, which means the *R400Device* is active.

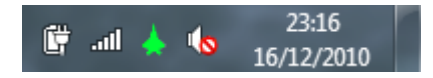

**\_\_ Step 3**

#### **Add to the procedure QPDSPLIB an \*ALERT action**

Activate the conversion procedure manager by running this command:

WRKR4SPL

The list of the installed conversion procedures is shown.

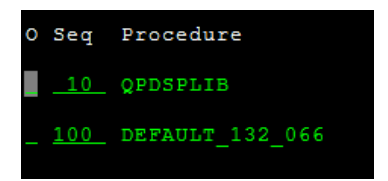

Select the procedure **QPDSPLIB** with the option

A=Actions

Press

F6=New action

Add an \*ALERT action

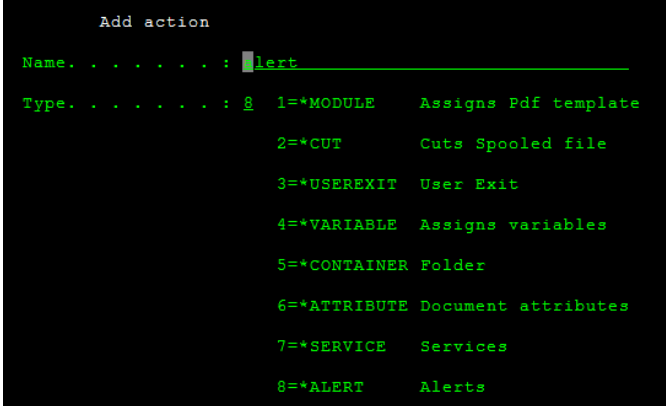

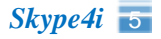

#### **\_\_ Step 4**

#### **Add Skype alert**

The action alert is now present in the list of the actions available to the QPDSPLIB procedure.

Select it with the option

A=Attributes

The following alerts can be added:

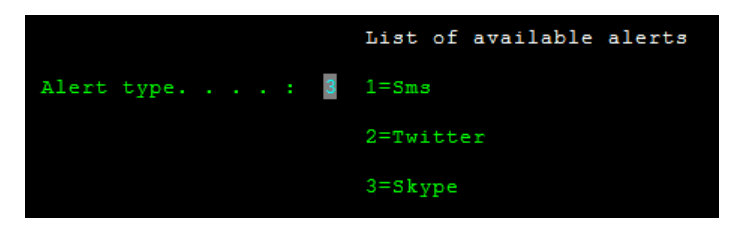

Select the Skype alert and furnish the parameters as it is shown in the image that follows:

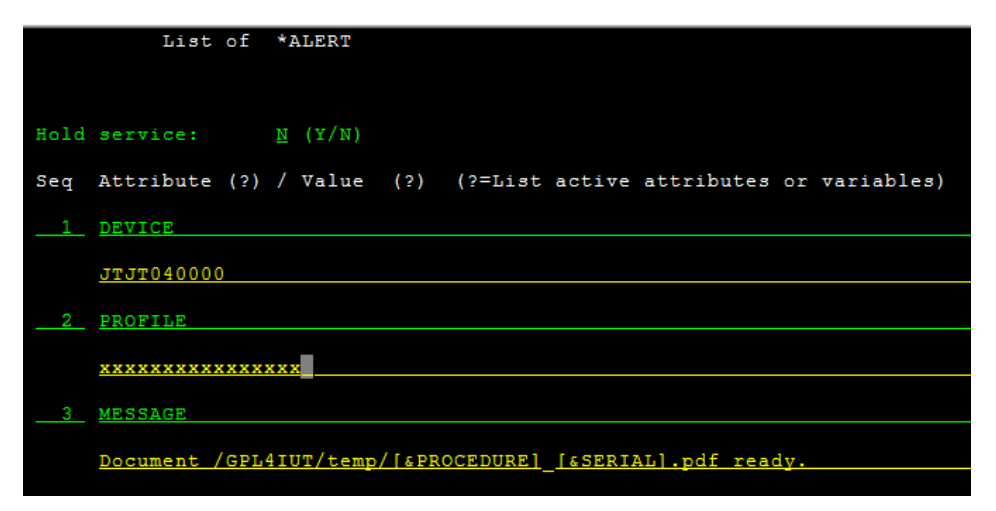

Substitute xxxxxxxxxxxxxx with an existing Skype account.

#### **\_\_ Step 5**

#### **Assign the action to the event**

Go back to the procedure list and select the procedure OPDSPLIB with the option E=Events

Select the event \*END with the option

A=Action management

The list of the actions which are already assigned to the event \*END is shown.

Press the button

F10=Action management

in order to show all the available actions for the procedure, and select the action alert previously realized.

The sequence of the actions carried out by the event \*END must be the following:

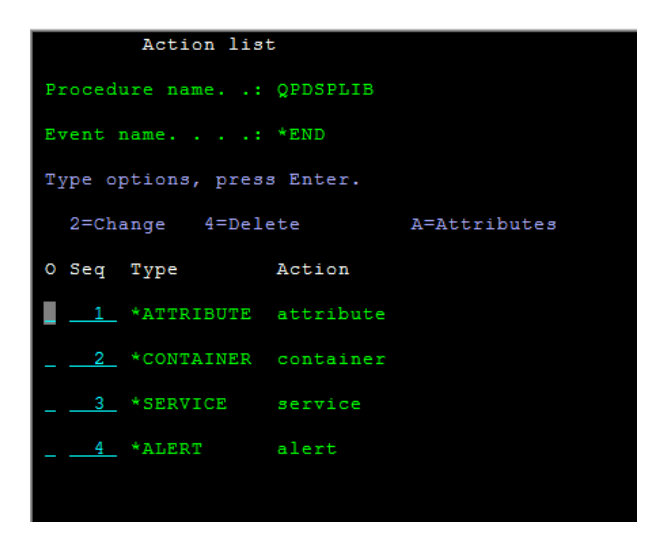

#### **\_\_ Step 6**

## **Activate the procedure**

Running the following command, create a Spool file called QPDSPLIB in the system:

DSPLIB LIB(QGPL) OUTPUT(\*PRINT)

Access to the list of the Spool files; select the file **QPDSPLIB** with the option 2 and modify the Print parameter

Print . . . . . . . . . . . JTJT040000

Reply to the \*STD module loading request by selecting the same QPDSPLIB file with option 7, and respond with I=Ignore to the message.

Reply . . . I

#### **\_\_ Step 7**

Verify that the document

c:/gpl4iut/temp/QPDSPLIB\_<serial>.pdf

has been created. Also verify that an alert has been sent via Skype from the PC where the Device JTJT040000 had been started.

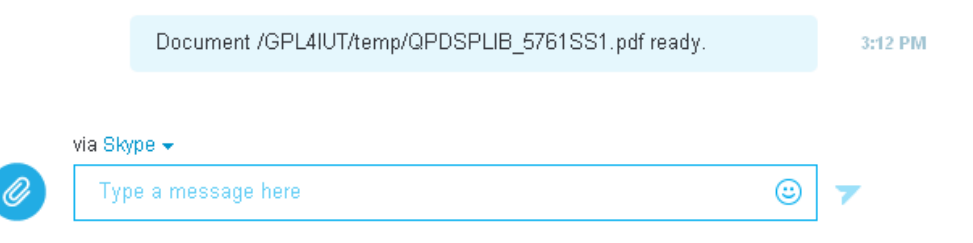